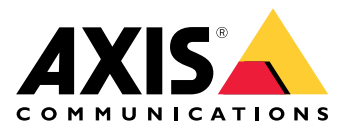

# 目录

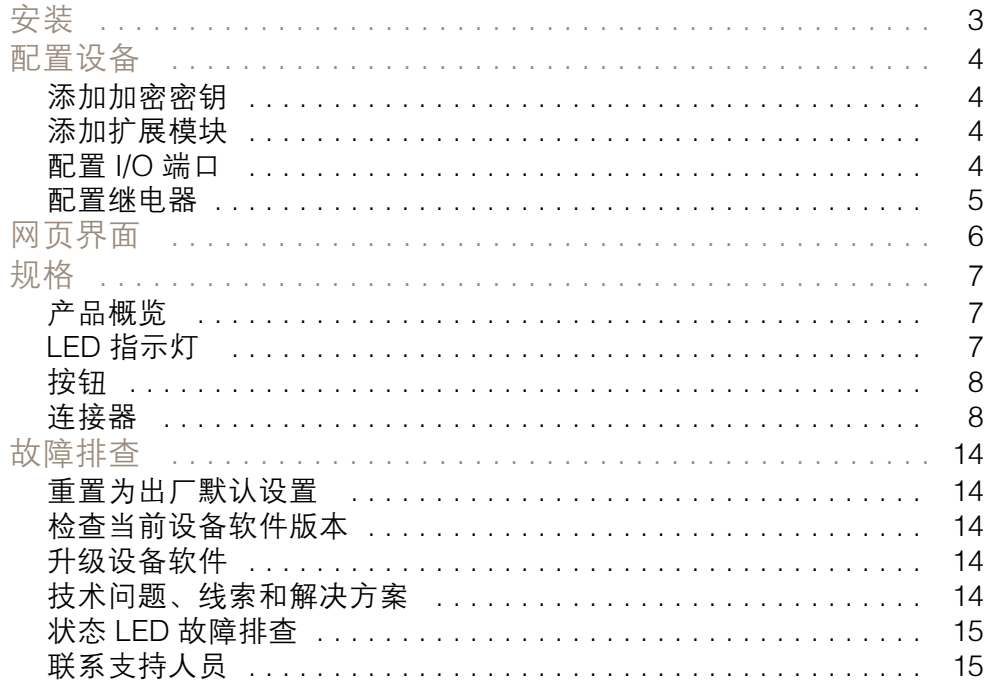

<span id="page-2-0"></span>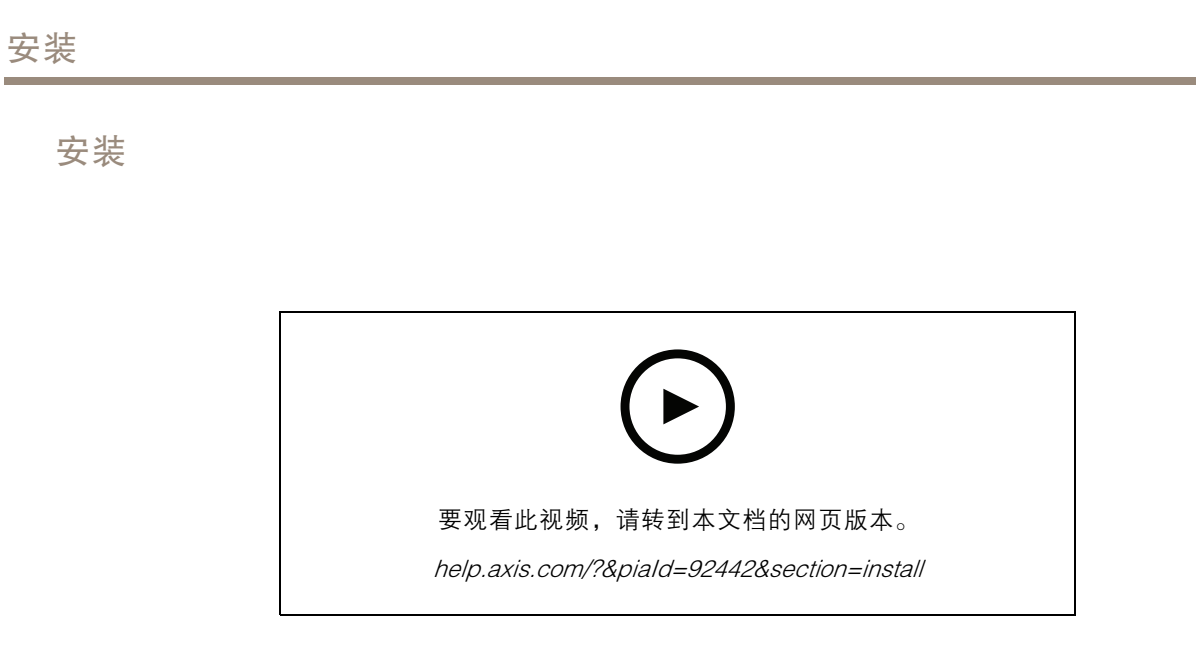

## <span id="page-3-0"></span>配置设备

### 配置设备

#### 注

扩展模块只能与 AXIS A9210 Network I/O Relay Module 结合使用。要配置扩展模块,转到 AXIS A9210 的网页界面。更多信息,请见*[用户手册](https://help.axis.com/axis-a9210)*。

#### 添加加密密钥

在添加 AXIS A9910 之前,需要设置一个加密密钥。加密密钥确保 AXIS A9210 和 AXIS A9910 之间的 加密通信。

- 注
- 加密密钥在系统中不可见。如果生成密钥,需要将其导出并保存在安全的位置,然后再继续。
- 要重置加密密钥,需要将设备[重置为出厂默认设置](#page-13-0)。请参见 *重置为出厂默认设置 [14](#page-13-0)*。
- 1. 转到 AXIS A9210 的设备网页界面。
- 2. 转到设备 > I/O 和继电器 > AXIS A9910, 然后单击 <sup>→</sup> 添加加密密钥。
- 3. 以下列方式之一设置加密密钥:
	- 在加密密钥下,输入密钥。
		- 单击生成密钥以生成密钥,然后单击导出密钥以保存密钥。
- 4. 单击确定。

#### 添加扩展模块

#### 注

每个扩展模块都有一个唯一的地址,可通过变光开关连接器进行配置。请参见 [变光开关连接器](#page-9-0) [10](#page-9-0)。

- 1. 将扩展模块连接到 AXIS A9210。
- 2. 转到 AXIS A9210 的设备网页界面。
- 3. 设置加密密钥。请参见 添加加密密钥 4。
- 4. 转到设备 > I/O 和继电器 > AXIS A9910, 然后单击 + AXIS A9910。
- 5. 输入名称并选择扩展模块的地址。
- 6. 单击保存。

# 配置 I/O 端口

- 1. 在 AXIS A9210 的网页界面中,转到设备 <sup>&</sup>gt; I/O 和继电器 <sup>&</sup>gt; AXIS A9910。
- 2. 单击要配置的扩展模块。
- 3. 在 |/○ 下, 单击 > 以展开 |/○ 端口设置。
- 4. 重命名端口。

# <span id="page-4-0"></span>配置设备

- 5. 配置正常状态。单击 ◆ 开路,或 ◆ 闭路。
- 6. 要将 I/O 端口配置为输入:
	- 6.1 在方向下, 单击  $\bigoplus$ 。
	- 6.2 要[监控输入](#page-11-0)状态,请开启受监督。请参见 监控输入 [12](#page-11-0)。
	- 注 - 在 API 中,受监督的 I/O 端口的工作方式与受监督的输入端口不同。有关更多信息,请 转到 *[VAPIX](https://www.axis.com/vapix-library/)® 库*。
- 7. 要将 I/O 端口配置为输出:

7.1 在方向下,单击 $\leftarrow \bigodot$ 。

7.2 要查看要激活和停用连接的设备的 URL,请转到切换端口 URL。

#### 配置继电器

- 1. 在 AXIS A9210 的网页界面中,转到设备 <sup>&</sup>gt; I/O 和继电器 <sup>&</sup>gt; AXIS A9910。
- 2. 单击要配置的扩展模块。
- 3. 在继电器下,单击 > 以展开继电器设置。
- 4. 打开继电器。
- 5. 重命名继电器。
- 6. 要查看要激活和停用继电器的 URL,请转到切换端口 URL。

#### <span id="page-5-0"></span>网页界面

#### 网页界面

扩展模块只能与 AXIS A9210 Network I/O Relay Module 结合使用。要访问设备的网页界面,转到 AXIS A9210 的网页界面。

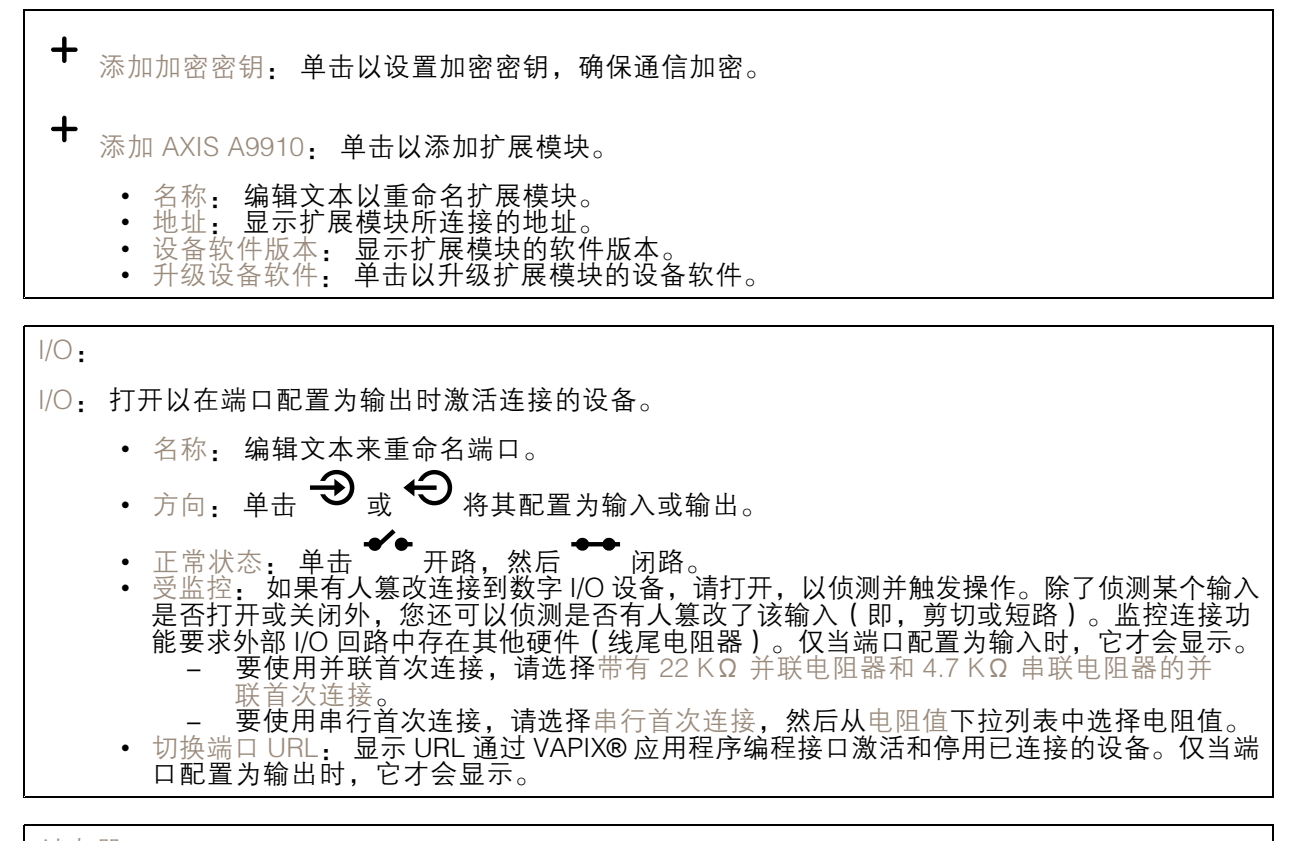

继电器

- •继电器: 打开或关闭继电器。
- • 名称: 编辑文本来重命名继电器。 •
- 方向: 表示它是一个输出继电器。
- •• 切换端口 URL: 显示用于通过 VAPIX® 应用程序编程接口激活和停用继电器的 URL。

<span id="page-6-0"></span>规格

规格

产品概览

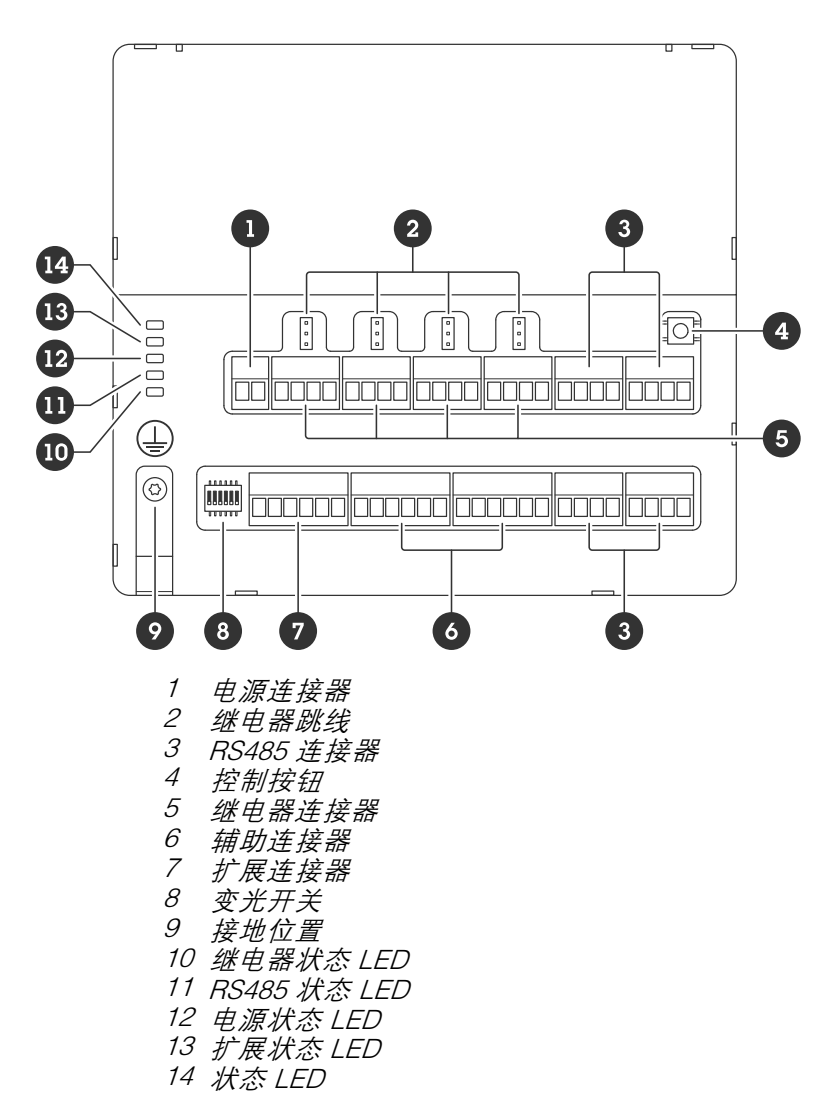

# LED 指示灯

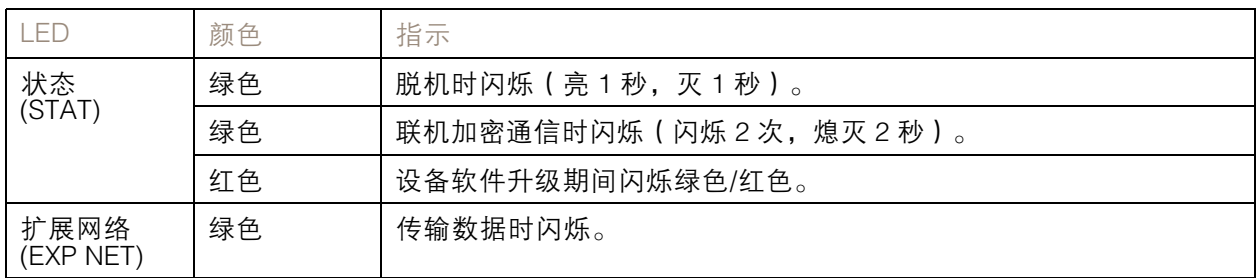

<span id="page-7-0"></span>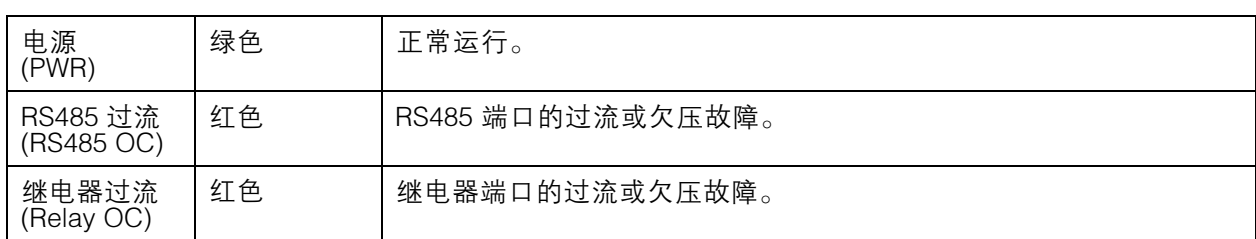

有关状态 LED 指示灯的更多信息,请参见 状态 LED [故障排查](#page-14-0) [15](#page-14-0)。

## 按钮

#### 控制按钮

控制按钮用于:

● 将产品恢复至出厂默认设置。请参见*[重置为出厂默认设置](#page-13-0) [14](#page-13-0)*。

## 连接器

#### 电源连接器

用于 DC 电源输入的 2 针脚接线盒。使用额定输出功率限制为 <sup>≤</sup>100 W 或额定输出电流限制为 <sup>≤</sup>5 A 且符 合安全超低电压 (SELV) 要求的限制电源 (LPS)。

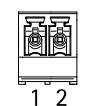

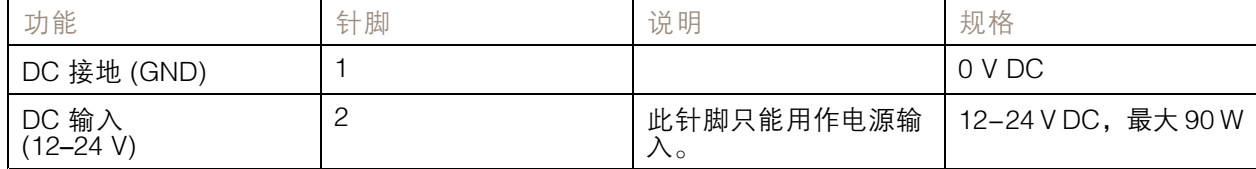

UL: 使用具有适当额定功率的 UL 603 上市电源供应器提供 DC 电源,具体取决于应用。

## 继电器连接器

例如,C 型继电器的四个 4 针接线端子可以用于控制大门的锁或接口。如果与电感负载(如锁)一起使 用,则将整流管与负载并联连接,以防止电压瞬变。

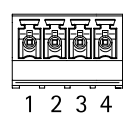

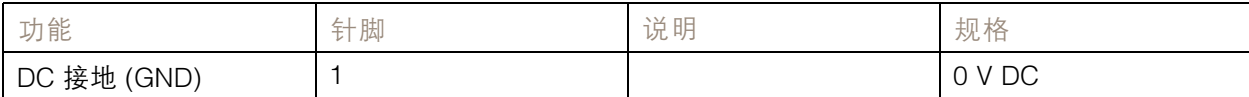

规格

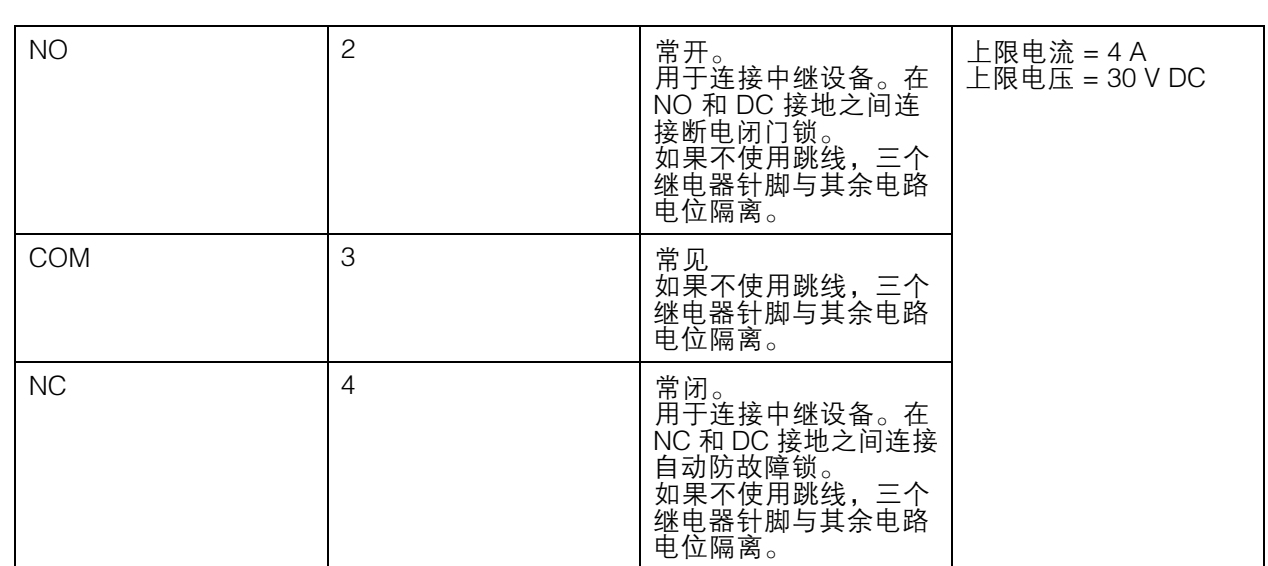

继电器电源跳线

当安装继电器电源跳线时,它将 12 V DC 或 24 V DC 连接到继电器 COM 针。

它可以用于连接 GND 和 NO 或 GND 和 NC 针之间的锁。

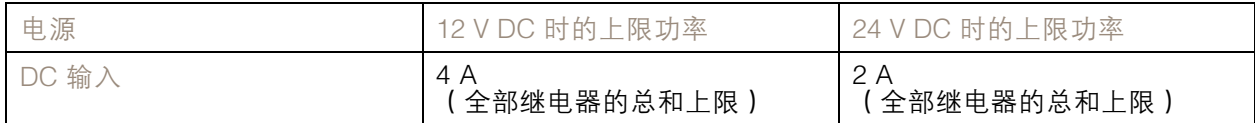

#### RS485 连接器

四个 4 针接线端子,可用于连接 Modbus 传感器,例如,温度或光传感器,为事件触发器提供读数。

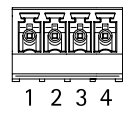

RS485

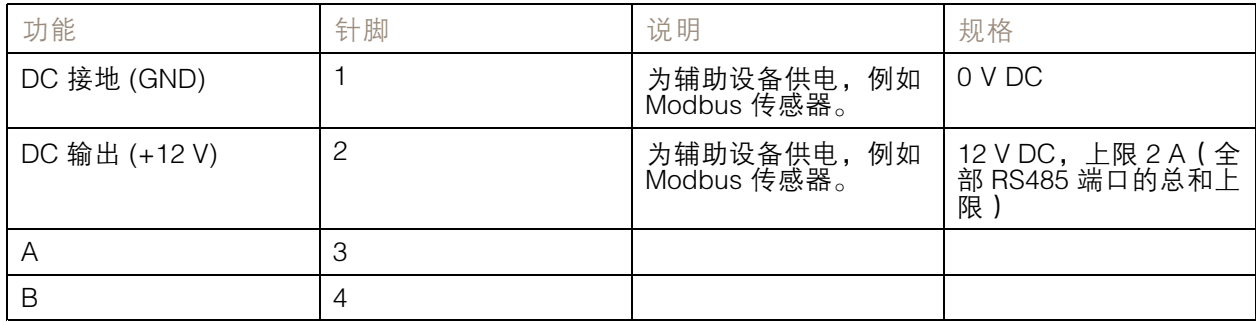

#### <span id="page-9-0"></span>重要

- •• 当连接器由设备供电时,如果满足以下电缆要求,合格电缆长度可达 200 米(656 英尺):1根 双绞线,防护罩连接到受保护接地,120 欧姆阻抗。
- 当连接器不是由设备供电时,如果满足以下电缆要求,RS485 合格电缆长度可达 1000 米(3281 英尺): 1 根双绞线,防护罩连接到受保护接地,120 欧姆阻抗。

## 扩展连接器

6 针接线端子,用于附加扩展单元或主单元之间的通信。

- 扩展输入: 来自主单元或已连接的扩展单元的通信。
- 扩展输出: 提供与下一个扩展单元的通信。

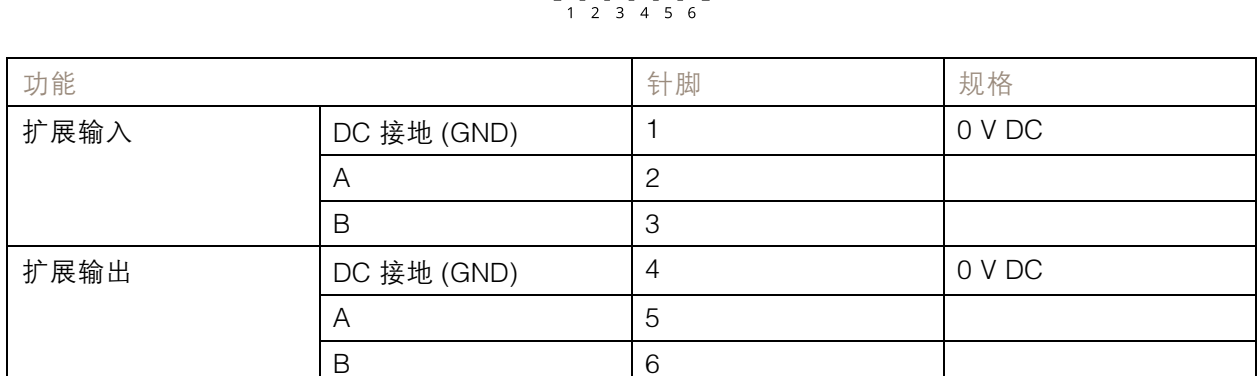

**a a a a a a** 

# 变光开关连接器

6 针接线端子

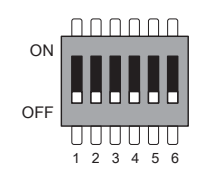

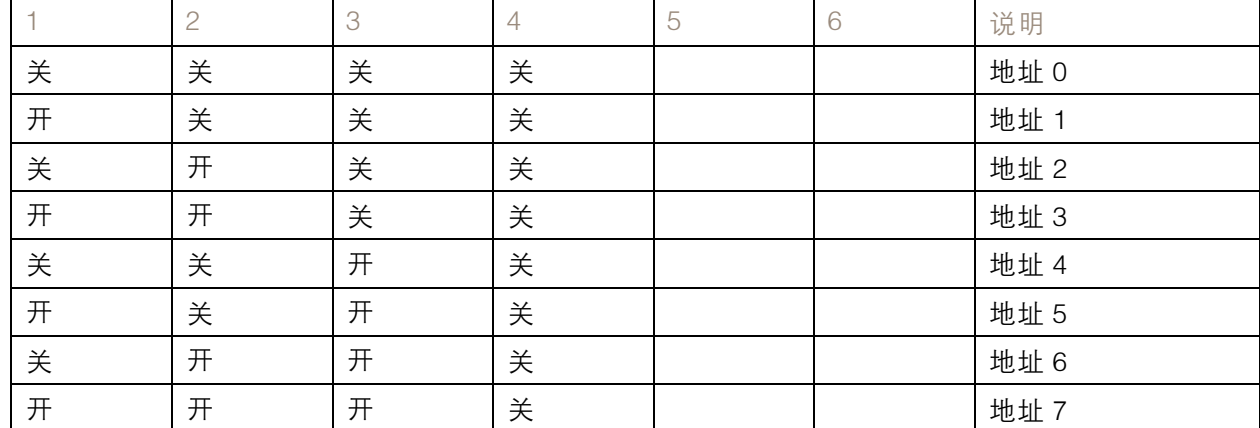

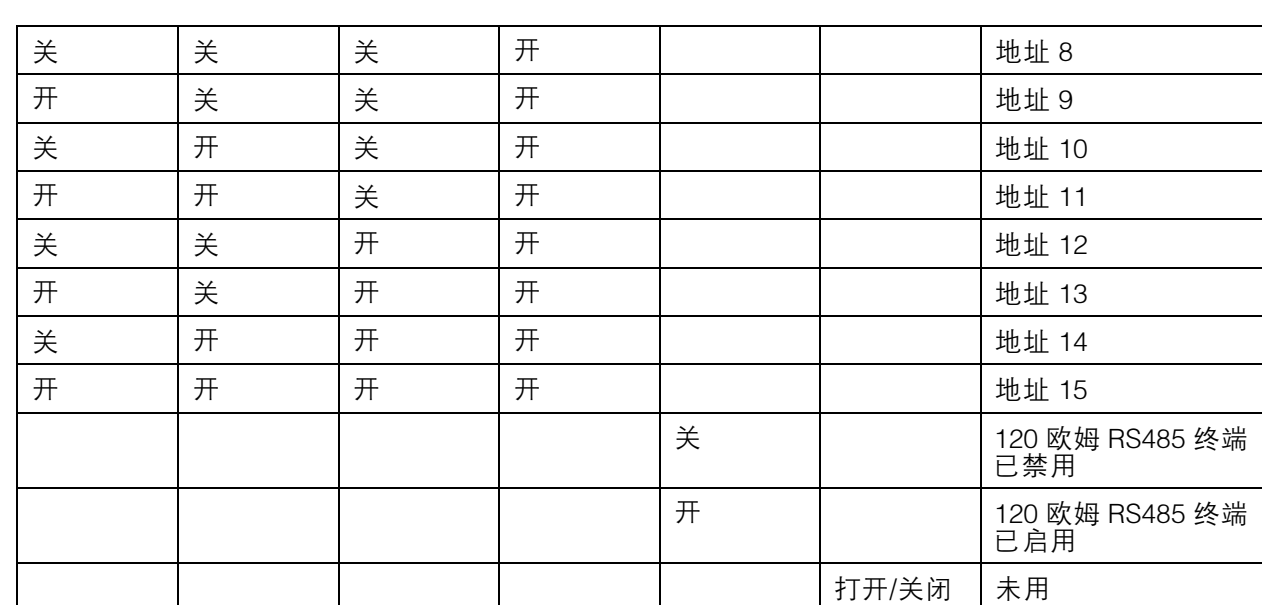

## 辅助连接器

在外部设备结合了移动侦测、事件触发和报警通知等功能的情况下,使用辅助连接器。除 0 V DC 参考点 和电源(DC 输出)外,辅助连接器还提供连接至以下模块的接口:

数字输入 - 用于连接可在开路和闭路之间切换的设备, 例如 PIR 传感器、门/窗触点和玻璃破碎侦测器。 监控输入 - 可侦测数字输入上的篡改。

数字输出 - 用于连接继电器和 LED 等外部设备。已连接的设备可通过 VAPIX® 应用程序编程接口 或从设备的网页界面激活。

两个 6 针接线端子

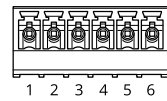

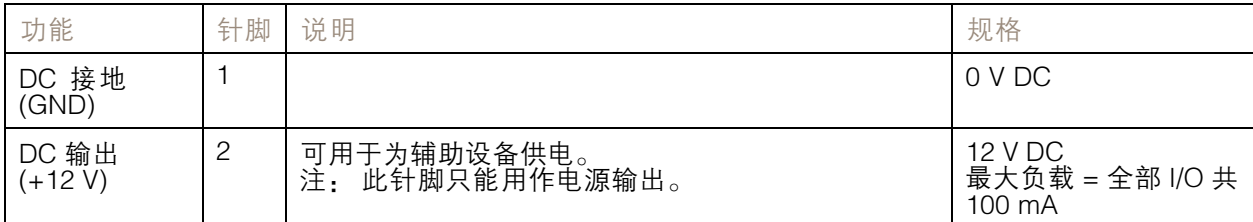

<span id="page-11-0"></span>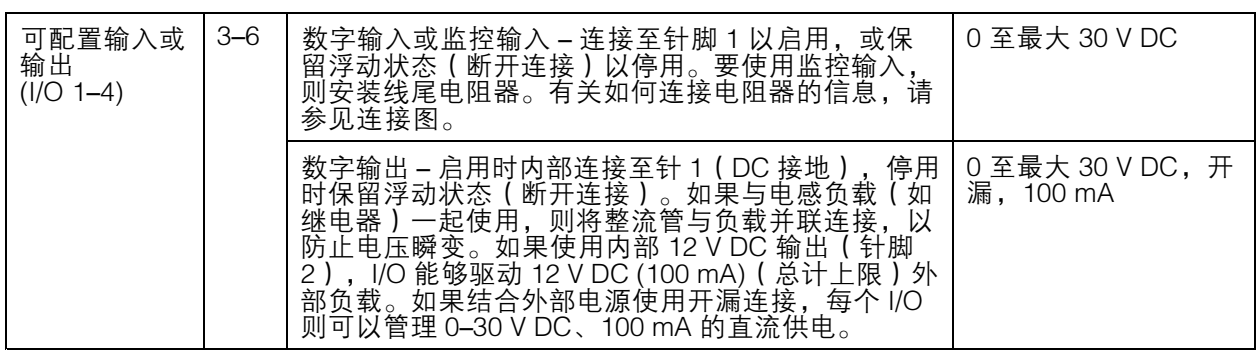

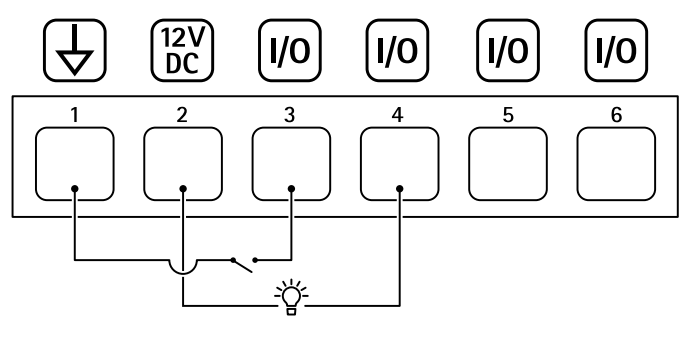

- 1 DC 接地
- 2 DC 输出 12 V,上限 100 mA
- 3 I/O 配置为输入
- 4 I/O 配置为输出
- 5 可配置的 I/O
- 6 可配置的 I/O

## 监控输入

要使用监控输入,则根据下面的图表安装线尾电阻器。

#### 并联优先连接

电阻值要为 4.7 kΩ 和 22 kΩ。

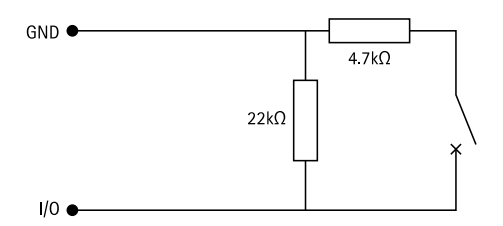

#### 串行首次连接

电阻器值必须相同,可能的值为 1 kΩ、2.2 kΩ、4.7 kΩ 和 10 kΩ、1%、<sup>1</sup> /<sup>4</sup> 瓦特标准。

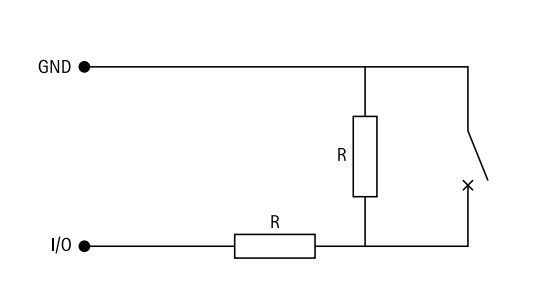

注

规格

建议使用绞合屏蔽电缆。将屏蔽件连接至 0 V DC。

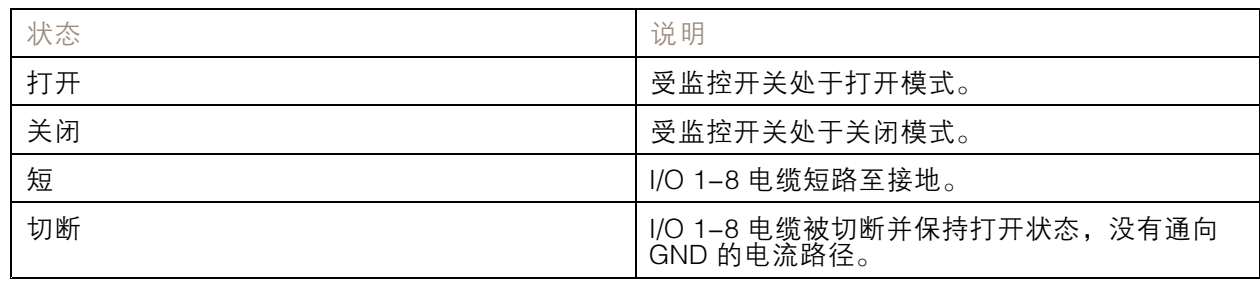

13

#### <span id="page-13-0"></span>故障排查

故障排查

#### 重置为出厂默认设置

- 1. 断开产品电源。
- 2. 按住控制按钮,同时重新连接电源。请参见[产品概览](#page-6-0) [7](#page-6-0)。
- 3. 按住控制按钮 5 秒。
- 4. 松开控制按钮。当 LED 状态指示灯变绿时,此过程完成。产品已重置为出厂默认设置。

#### 检查当前设备软件版本

设备软件决定网络设备的功能。当进行问题故障排查时,我们建议您从检查当前设备软件版本开始。新 版本可能包含能修复您的某个特定问题的校正。

要检查当前版本:

- 1. 转到 AXIS A9210 的网页界面。
- 2. 转到设备 <sup>&</sup>gt; I/O 和继电器 <sup>&</sup>gt; AXIS A9910。
- 3. 单击扩展模块,然后查看当前版本。

#### 升级设备软件

重要

- •• 在升级设备软件时,将保存预配置和自定义设置(如果这些功能在新版本中可用),但 Axis Communications AB 不对此做保证。
- 确保设备在整个升级过程中始终连接到电源。

注

当您用新版本升级设备时,产品会获得提供的新功能。在升级版本之前,始终阅读每个新版本提供的 升级说明和版本说明。要查找新的设备软件和版本说明,转到 *[axis.com/support/device-software](https://www.axis.com/support/device-software)*。

1. 将设备软件下载到计算机,该文件可从 [axis.com/support/device-software](https://www.axis.com/support/device-software) 免费获取。

- 2. 以管理员身份登录 AXIS A9210。
- 3. 转到设备 <sup>&</sup>gt; I/O 和继电器 <sup>&</sup>gt; AXIS A9910。
- 4. 单击扩展模块,然后单击升级设备软件。

升级完成后,产品将自动重启。

#### 技术问题、线索和解决方案

如果您无法在此处找到您要寻找的信息,请尝试在 [axis.com/support](https://www.axis.com/support) 上的故障排查部分查找。

升级设备软件时出现问题

升级失败,该设备将重新加载以前的版本。比较常见的原因是上载了错误 的设备软件。检查文件名是否与设备相对应,然后重试。

<span id="page-14-0"></span>故障排查

状态 LED 故障排查 颜色 指示 绿色闪烁 (1 次绿色 200 毫秒闪 烁,熄灭直到 2 秒) 设备处于联机状态,通信未加密。 绿色闪烁 (2 次绿色 200 毫秒闪 烁, 熄灭直到 2 秒 ) 设备处于联机状态,通信已加密。 绿色闪烁 ( 持续 250 毫秒,熄 灭 250 毫秒) 启动程序正在运行。 绿色和红色闪烁 (绿色闪烁 250 毫 秒,然后红色闪烁 250 毫秒) 新的应用。 红色闪烁 (2 次红色 200 毫秒闪 烁, 熄灭直到 3 秒 ) 硬件初始化错误。 红色闪烁 (3 次红色 200 毫秒闪 烁, 熄灭直到 3 秒 ) 存储初始化错误。 红色闪烁 (4 次红色 200 毫秒闪 烁, 熄灭直到 3 秒 ) 安全元件初始化错误。 绿色闪烁 ( 持续 100 毫秒,熄 灭 100 毫秒) 控制按钮被按下。 红色闪烁 ( 持续 100 毫秒,熄 灭 100 毫秒) 控制按钮被按下超过 60 秒。

# 联系支持人员

如果您需要更多帮助,请转到 [axis.com/support](https://www.axis.com/support)。

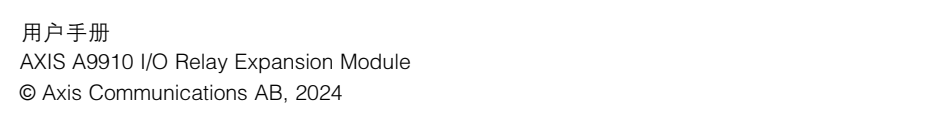